## **OTTENERE CREDITI FORMATIVI ECM CON DYNAMED®**

- **NOTA** È possibile cumulare crediti formativi consultando Dynamed® attraverso il proprio Account Personale.
	- **1 Accedere** a Dynamed® con una delle seguenti modalità:
		- Visitando direttamente il sito [www.dynamed.com](http://www.dynamed.com/)
		- Partendo dal sito del Sistema Bibliotecario Biomedico Lombardo [SBBL](https://www.sbbl.it/)
		- Utilizzando la App di Dynamed® scaricabile da App Store o Google App [\(istruzioni qui\)](https://connect.ebsco.com/s/article/Come-posso-installare-e-autenticare-la-App-di-DynaMed-sul-dispositivo-mobile?language=en_US)
	- **2 Selezionare** la voce **Sign In** per utilizzare il proprio Account Personale Dynamed®.

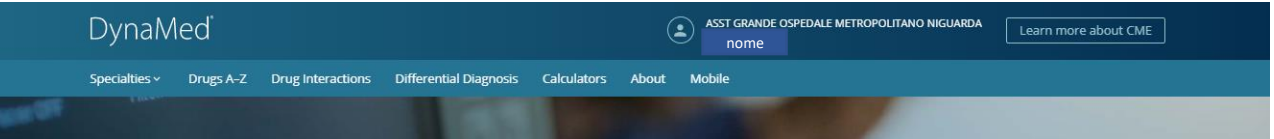

**3 Inserire** le credenziali del proprio Account Personale e quindi **selezionare** il tasto **Sign In**.

Per creare per la prima volta il proprio Account Personale, assicurarsi di essere all'interno dell'abbonamento istituzionale (in alto, si vedrà il nome del proprio ente di appartenenza).

Quindi **selezionare** il link **Register Now.**

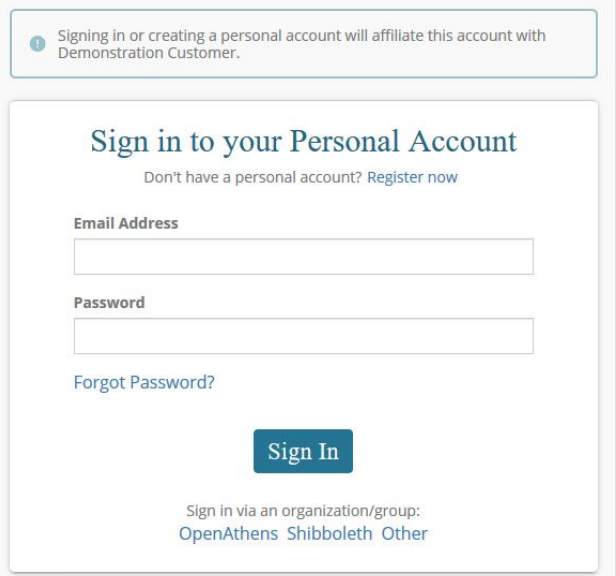

- **NOTA** Una volta riconosciuti, noterete l'indicatore Continuing Medical Education (CME) nella parte destra della barra di Dynamed®. Il numero riporta quanti crediti ECM avete raggiunto con Dynamed®.
- **NOTA** Ogni volta che si consultano gli argomenti di Dynamed®, il sistema traccia in automatico l'attività ed i relativi crediti vengono immediatamente aggiunti al totale.

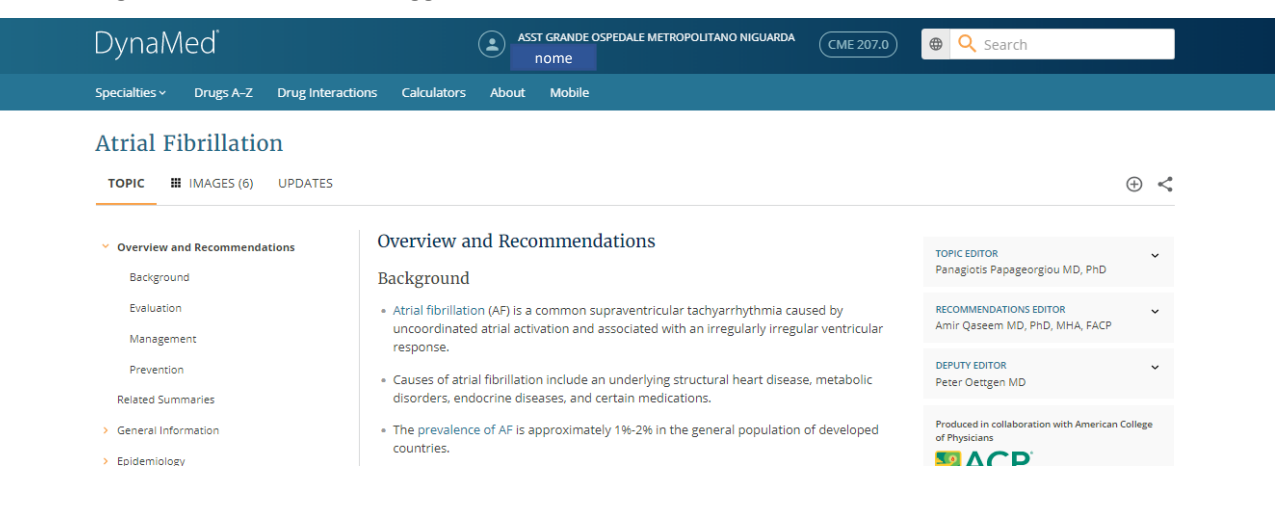

**4** Quando si desidera riscattare i crediti accumulati, è sufficiente **selezionare** la voce **CME** in alto.

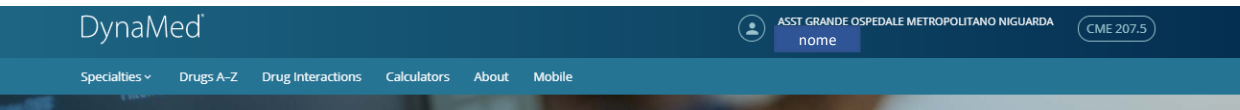

- **NOTA** La prima volta che si visita questa sezione, viene richiesto di inserire il proprio indirizzo postale ed alcune informazioni necessarie all'assegnazione dei crediti.
	- **5 Inserire** il proprio indirizzo nella sezione **Your Information** e quindi **premere CME/CPD/CE.**

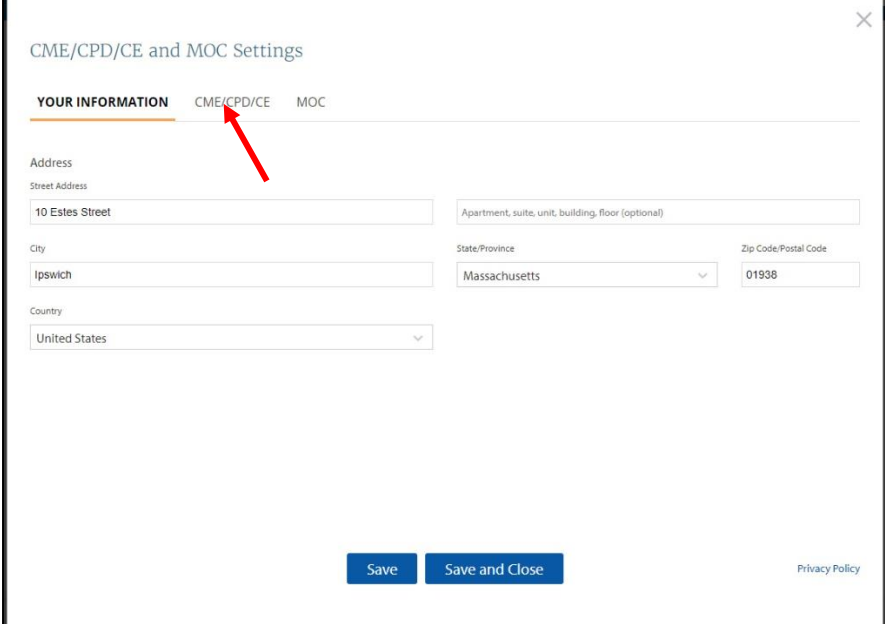

**6** Una volta entrati nella sezione CME/CPD/CE, **selezionare AMA/AAFP** e quindi **Save and Close.**

 $\blacksquare$ 

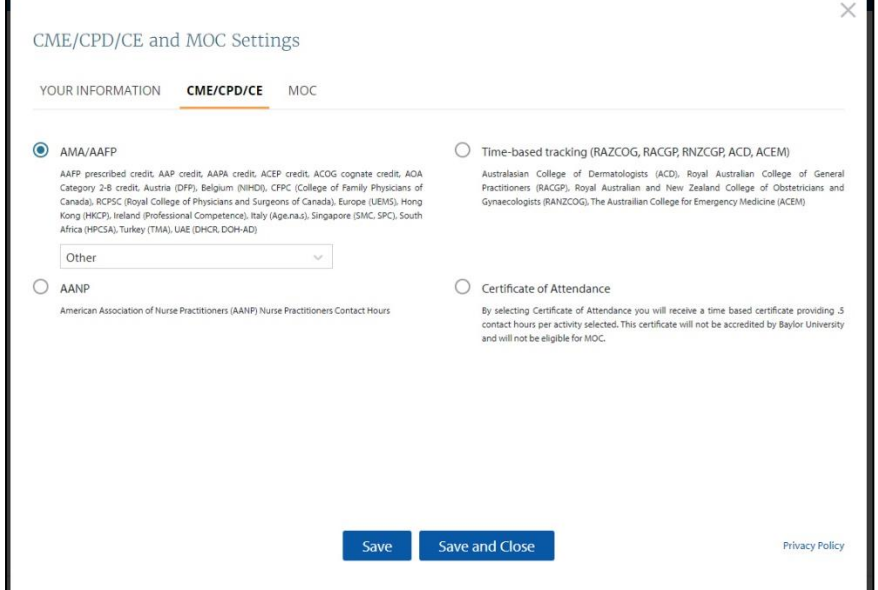

**7** Nella sezione CME Credits, **selezionare** le caselle dei crediti che si vogliono richiedere e quindi **selezionare Prepare** in basso.

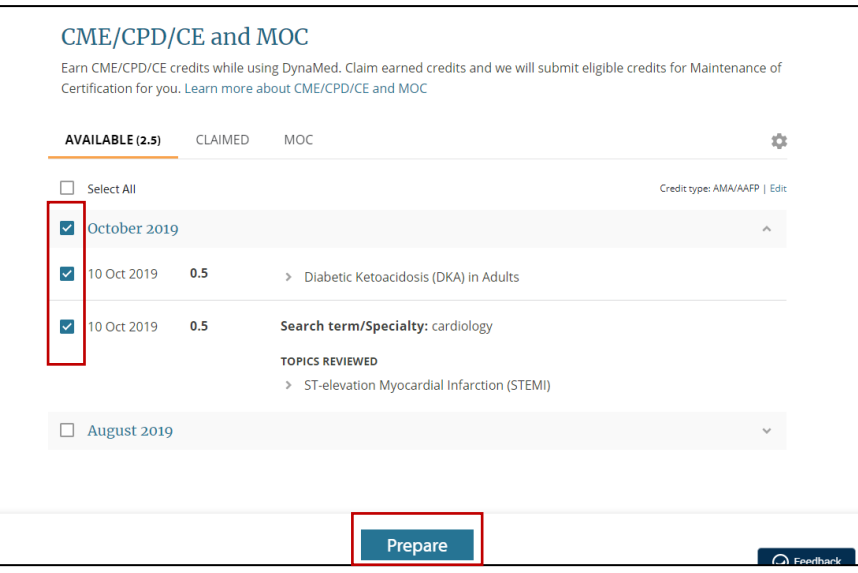

**8** Nella finestra successiva, **rispondere** alle domande della sezione **Application in Practice** e poi **premere** il tasto **Continue** in fondo al modulo.

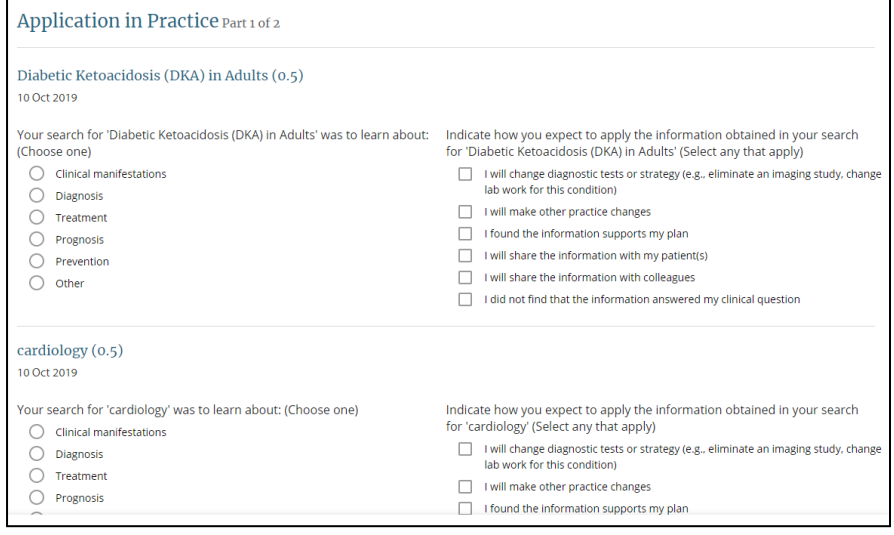

**9** Opzionale: se si vuole fornire un riscontro su Dynamed, **completare** il questionario facoltativo **Evalutation** o la sezione **Feedback to Editors**, quindi **selezionare Submit.**

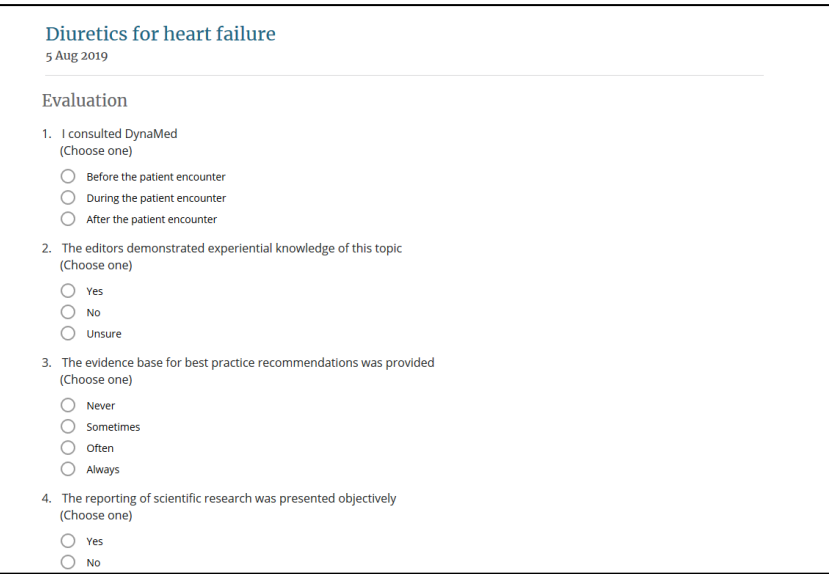

**10** I crediti richiesti sono trasferiti dalla sezione Available Credits alla sezione **Claimed**. Per scaricare una copia del Vostro certificato in PDF **selezionare View PDF.**

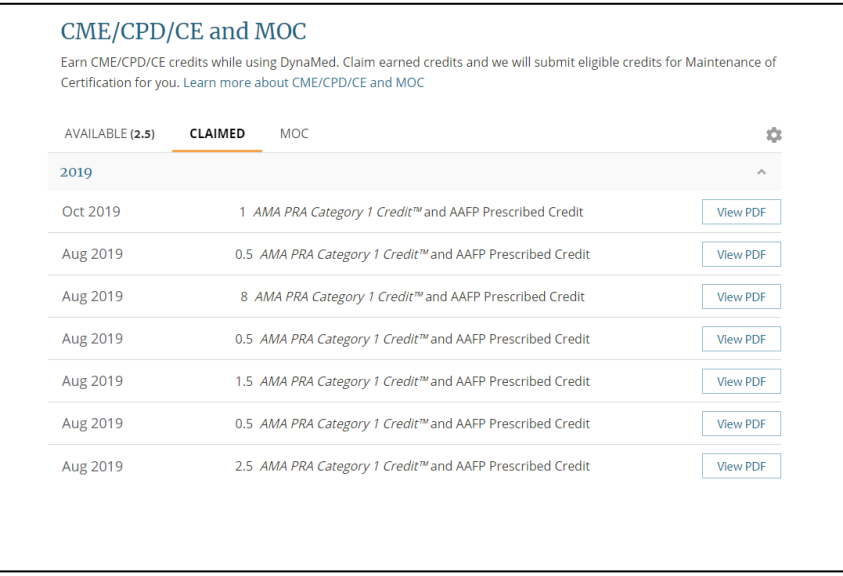

**NOTA** Il Professionista Sanitario deve trasmettere i certificati di Dynamed proprio Ordine Professionale di appartenenza oppure a Co.Ge.A.P.S., dove verranno registrati e convertiti al 50% dei crediti attestati (provider americano).

Per ulteriori informazioni sulle modalità di accreditamento: [http://ape.agenas.it/ecm/normativa.aspx.](http://ape.agenas.it/ecm/normativa.aspx) Per ulteriori informazioni su Dynamed[: support@ebsco.com](mailto:support@ebsco.com) oppure visitate **EBSCO Connect.**